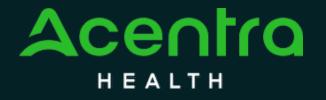

# WEST VIRGINIA SOCIALLY NECESSARY SERVICES

Provider Portal Administrator Registration Training

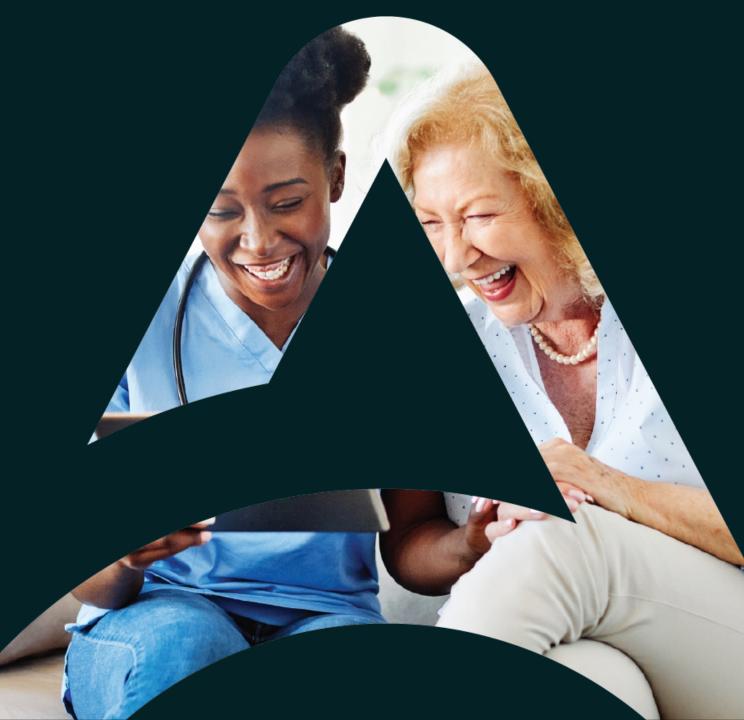

CNSI/Kepro. All Rights Reserved

# Agenda

- 1. Provider Portal Overview
- 2. Registration for New Facilities
- 3. Logging In
- 4. Additional Resources and Support

Atrezzo is a person-centered, web-based care management solution that transforms traditional, episodic-based care management into proactive and collaborative population healthcare management.

## What is the Provider Portal?

## **Atrezzo Provider Portal Registration**

- In order to utilize the Atrezzo Provider Portal, each Provider (office) must appoint **one person** to be the administrator, or owner, of their provider portal account.
  - The account group administrator is typically a supervisor, as this user role holds the highest system permissions.
- The person that registers the Provider NPI# in the Atrezzo Provider Portal will be automatically deemed the group administrator for that NPI#.
  - Provider locations need to register one time.
  - After initial registration, the administrator will have the ability to create additional Atrezzo Provider Portal staff user accounts.

F.A.C.T.S. for your facility.

be someone on your team

who will be able to add and

The Administrator should

manage users in the

**Helpful Hints** 

system.

• You will need the

## **Registration Code**

## New to Atrezzo?

- You will need to designate a Provider Group Administrator for your facility location.
- The Provider Group Administrator will register the provider group account.
- To complete the registration process, the Provider Group Administrator will need the facility F.A.C.T.S. number.
- The Provider Group Administrator will need to add and manage all other users of the Provider Portal.

•

## **Creating an Account**

## New to Atrezzo?

- The Provider Portal is accessible at <a href="https://portal.kepro.com">https://portal.kepro.com</a>.
- Click on the register here link under the LOGIN section.
- Enter your facility F.A.C.T.S. number as the NPI and the registration code.

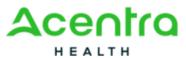

|                                                                       | ontra                                                                  | n e a e n                                                                                                    |  |  |  |
|-----------------------------------------------------------------------|------------------------------------------------------------------------|----------------------------------------------------------------------------------------------------|--|--|--|
|                                                                       | ALTH                                                                   | Create a New Account - Specify Your Organization                                                                                                    |  |  |  |
| LOGIN                                                                 | OPTIONS                                                                |                                                                                                    |  |  |  |
| Acentra Health<br>Employees                                           | Customer/Provider                                                      |                                                                                                    |  |  |  |
| Use this login button if you have a Acentra<br>Health domain account. | or provider user.                                                      |                                                                                                    |  |  |  |
| Remember Me                                                           | Remember Me                                                            |                                                                                                    |  |  |  |
| If you don't already have a Acentra                                   | Health account, you can register here.                                 | Please refer to the registration section of the Atrezzo Connect Provider Portal End User Guide for more<br>Information on how to register. You can find this document on your payer-specific Acentra Health website. |  |  |  |
|                                                                       | authentication, <mark>click her</mark> e to complete your<br>stration. |                                                                                                    |  |  |  |
| Having trouble lo                                                     | gging in? Click here.                                                  |                                                                                                    |  |  |  |

## **Helpful Hints**

- Bookmark the Provider Portal URL for future use.
   Chrome is preferred browser.
- Facility registration is a one-time process.

## **Creating an Account**

### What to Know

- Complete your **Account Information** by creating a username.
- Complete the **Contact Information** section, click **Next**.
- Review the Terms of Use, click the Acknowledgement check box, then click Continue.

| Create a New Account - Enter User Information<br>Organizational Information<br>Please enter the required (*) fields<br>Account Information | THE ACENTRA HEALTH PORTAL IS SUBJECT TO AND GOVERNED BY TERMS AND CONDITIONS OF USE. BY<br>PROCEEDING OR USING THE ACENTRA HEALTH PORTAL YOU ARE GREEING THAT YOU HAVE READ AND<br>UNDERSTODD THE TERMS AND CONDITIONS OF USE OR DO NOT AGREE TO BE BOUND BY THEM. IF YOU DO NOT<br>UNDERSTAND THE TERMS OR CONDITIONS OF USE OR DO NOT AGREE TO BE BOUND BY THEM, DO NOT PROCEED<br>OR OTHERWISE USE THE ACENTRA HEALTH PORTAL. UNAUTHORIZED ACCESS TO THE ACENTRA HEALTH PORTAL<br>IS PROHIBITED.<br>ACENTRA HEALTH PORTAL TERMS OF USE<br>1. This Terms of Use Agreement (the "Agreement") is between Keystone Peer Review Organization, LLC d/b/a Acentra<br>Health. ("We", "Us" or "Our"), the group/practice entity that has been provided an ID (as defined in Section 3 below)<br>using this PORIAl (as defined below) (the "Provider") and the Users (as defined in Section 3 below) |
|----------------------------------------------------------------------------------------------------|----------------------------------------------------------------------------------------------------|
|                                                                                                    | Users shall collectively be "You" or "Your"). This Agreement governs the use of the Acentra Health Portal, including<br>without limitation, all software, insurance codes, graphics, logos, text, documentation, user guides, databases and                                                                                                    |
| Contact Information                                                                                                    | compilations of all materials other than Patient Information (as defined in Section 6), enhancements, bug fixes,<br>upgrades, modifications, and copies thereof, and all information, methods and processes contained therein (the<br>"Portal"). By using the Portal, You agree that You accept the terms and conditions of use of the Portal and that You are<br>an authorized user of the Portal. This Agreement is posted on the Portal and is subject to change at any time.                                                                                                    |
| LAST NAME *                                                                                                    |                                                                                                    |
|                                                                                                    | Acentra Health 777 East Park Drive Harrisburg, PA 17111 Toll-free: 800.222.0771 Phone: 717.564.8288 Fax:<br>717.564.3862 www.acentra.com                                                                                                    |
| ADDRESS 1                                                                                                    | □ I have read and agree to these terms of use.                                                                                                    |
| ADDRESS 2                                                                                                    | CONTINUE >                                                                                                    |
|                                                                                                    |                                                                                                    |

## **Helpful Hints**

- Consider a standard naming convention when creating usernames
- Fields that have an asterisk (\*) by them are required fields.

Users will receive email

after 2 days.

Always use Manage

Providers Groups Tab

The link will expire

with link to complete

**Helpful Hints** 

registration.

.

.

## Adding New Users

#### What to Know

- Click on **SETUP** on the navigation pane. You will see Manage Provider Groups. Always stay in this tab/section.
- Click on the **arrow** on the far right to expand the section.
- Click on Add New User.
- Create a username, complete the contact information section, and click Create.

|                                 |                                  |                              |                         | PASSWORD *                                    |                |                             |                                                                                 |
|---------------------------------|----------------------------------|------------------------------|-------------------------|-----------------------------------------------|----------------|-----------------------------|---------------------------------------------------------------------------------|
| entro Home Cases Create Case    | Consumers Setup Message Center • | Reports Preferences          | Search by # Q 🕘 💄       |                                               |                |                             |                                                                                 |
| Context                         |                                  |                              |                         | CONFIRM PASSWOP                               | - CD           |                             |                                                                                 |
| SETUP / MANAGE PROVIDER GROUPS  |                                  |                              |                         | uppercase letter, a low                       |                |                             | ds must contain at least: an<br>B, %, +, ì, <i>1, 1</i> , 1, #, \$, ^, ?, :, ,, |
| ETUP                            |                                  |                              | REGISTER NEW PROVIDER + | 63.63.63.53.5.5_                              |                |                             |                                                                                 |
| Manage Provider Groups (1)      | Manage Users (3)                 |                              |                         | CONTACT INFO                                  | RMATION        |                             |                                                                                 |
| n Temp Provider                 | Temp Provider                    | NPI: 9999999999 / / 123 Temp | orary Road              | FIRST NAME                                    | LAST NAME *    | EMAIL *                     | CONFIRM EMAIL                                                                   |
|                                 |                                  | ,                            |                         | ADDRESS LINE 1                                | ADDRESS LINE 2 | CITY                        | STATE/PROVINCE                                                                  |
| NPI PROVIDER TYPE<br>9999999999 | ADDRESS<br>123 Temporary Road    |                              |                         |                                               |                |                             | Select On 🗸                                                                     |
|                                 |                                  |                              |                         | POSTAL CODE                                   | PHONE          | FAX *                       |                                                                                 |
| WAILABLE USERS FROM YOUR GROUP  |                                  |                              |                         |                                               |                |                             |                                                                                 |
| Select Any                      | - ADD                            | ADD                          | NEW USER 🗸              | Note: Providers in re<br>sent to the fax numb |                | tion Letters: Official Comr | nunication of service authorization will                                        |

## **Registration Code**

#### Need to Deactivate or Change a User Role?

- On the **Manage Users** tab, you may select a user and edit a user's information or delete the user.
  - Expand specified user by clicking arrow on right
- You can also assign the user to different provider groups that you manage and change his/her role.
- Each provider group that the user has access to will be listed under their name along with the access role. The standard role for users should be "**Provider Staff Account**".
- You can create as many other admins as needed to help you to manage larger numbers of users at your facility.

| IRI A Provider                                             |                     | Click Pencil icon to edit,<br>Trash Can icon to delete user |
|------------------------------------------------------------|---------------------|-------------------------------------------------------------|
| USER NAME EMAIL                                            | FAX<br>555555555    |                                                             |
| AVAILABLE PROVIDER GROUPS NOT YET ASSOCIATED<br>Select Any | PROVIDER GROUP ROLE | ADD                                                         |
| ASSOCIATED PROVIDER PROVIDER TYPE                          | CONTRACT O ADDRESS  | SELECT ROLE                                                 |
|                                                            |                     | PROVIDER GROUP Provider Group Admin                         |

### **Helpful Hints**

- Always use Manage
   Providers Groups Tab
- Any role with "Admin" in the name works the same
- Provider Staff Account is a general user account
- Provider Admin will have the ability to add/manage users for the provider assigned
- Provider Group Admin will have the ability to add/manage users for all providers in the group.

## Staff User Login & Reset Password

## What to Know?

- The Provider Portal is accessible at <a href="https://portal.kepro.com">https://portal.kepro.com</a>.
- An Administrator at your facility can provide you with a username.
- You may reset your password at any time by clicking the "Forgot **Password**" link. Users will be prompted to rest the password.

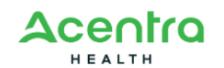

Sign in with your email address

|   | Email Address         |
|---|-----------------------|
|   | Password              |
| ſ | Forgot your password? |
| 1 | Sign in               |

**Helpful Hints** 

One lower case letter

One upper case letter

Passwords must contain:

- One number
- One special character.
- Your account will lock after three unsuccessful attempts.

# Additional Resources & Support

### **Contact Info**

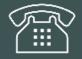

800.461.9371

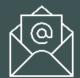

Wv\_bh\_sns@kepro.com

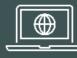

https://wvaso.kepro.com/

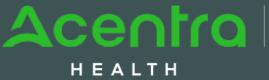

Accelerating Better Outcomes

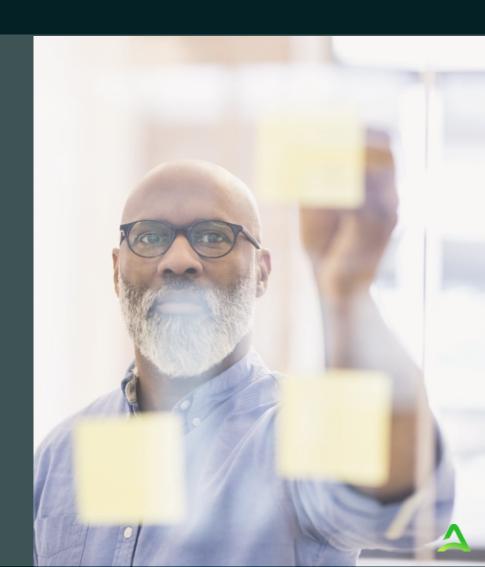